# Creating a Route with Google Maps

2021, Rebeca Leininger

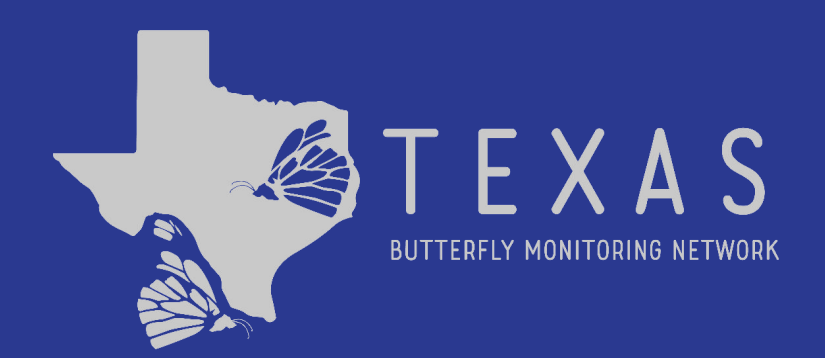

## **Step 1: Go to [maps.google.com](http://maps.google.com) on your computer and create a new map.**

You're browsing a

New Tab

c maps.google.com

y.

Pages you view in this window won't appe and they won't leave other traces, like coo after you close all open Guest windows be preserved, however.

Learn more

- A. Click the "Menu" button on the top left of the page.
- B. Scroll down the list to choose "Your Places".
- C. Click "Maps".
- D. Click "Create Map" at the bottom of the page.

#### **Step 2: Find your location, then draw a line on the map to mark your route.** Untitled map - Google My Map X

- A. Find your location.
	- You can do this by typing an address, park name, or GPS coordinate.
- B. Click the "Draw a line" button, then choose "Add walking route".
- C. Click the starting point for your route on the map, then drag the mouse around until the route is complete.
	- You may need to click along the route so the line follows your intended path.

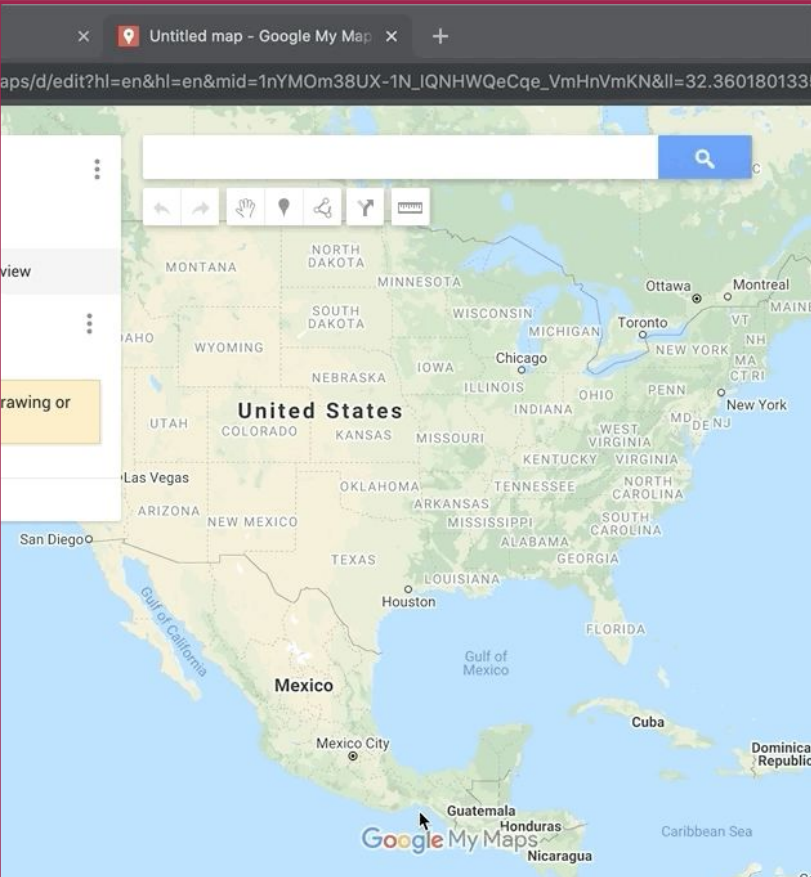

## **Step 3: Rename your map.**

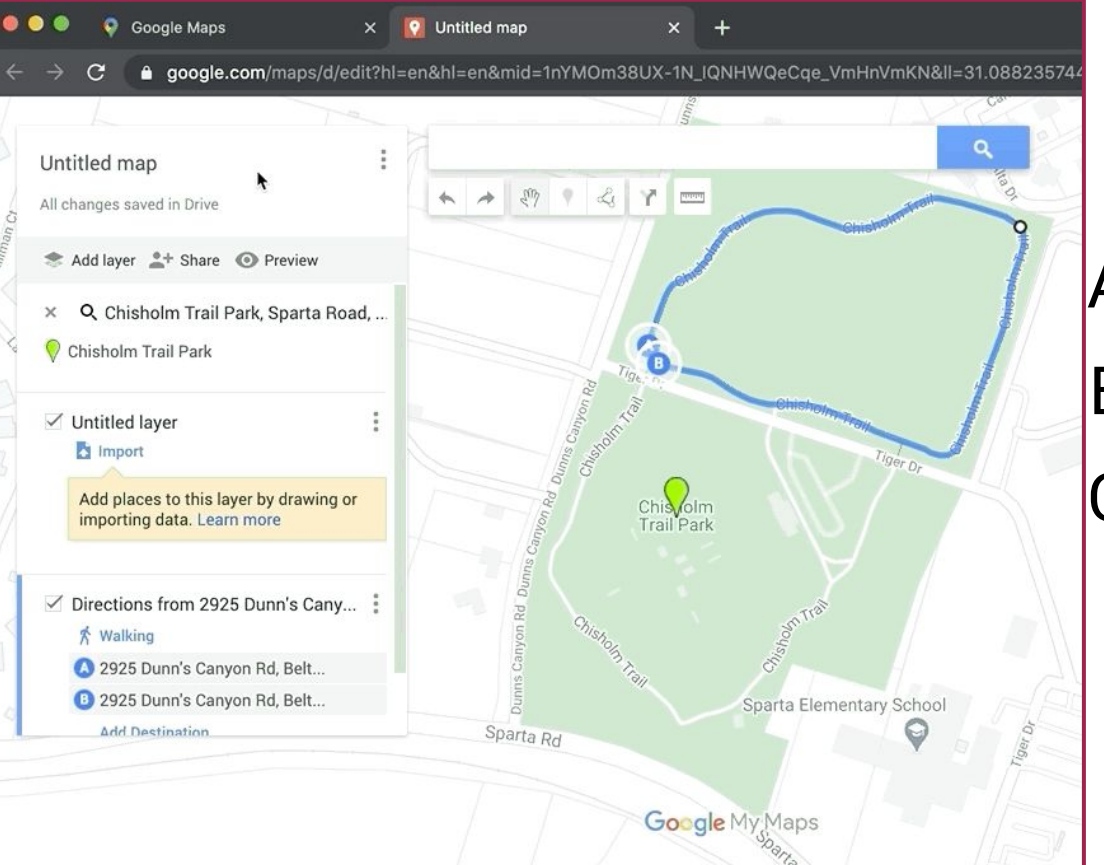

## A. Click "Untitled map". B. Type the route name. C. Click "Save".

## **Step 4: Save your .KML file.**

- A. Click the three dots next to the route name.
- B. Click "Export to KML/KMZ.
	- a. Make sure to check the second box to ensure you get the .KML file.
- C. Click "Download" and your file will save to your computer.

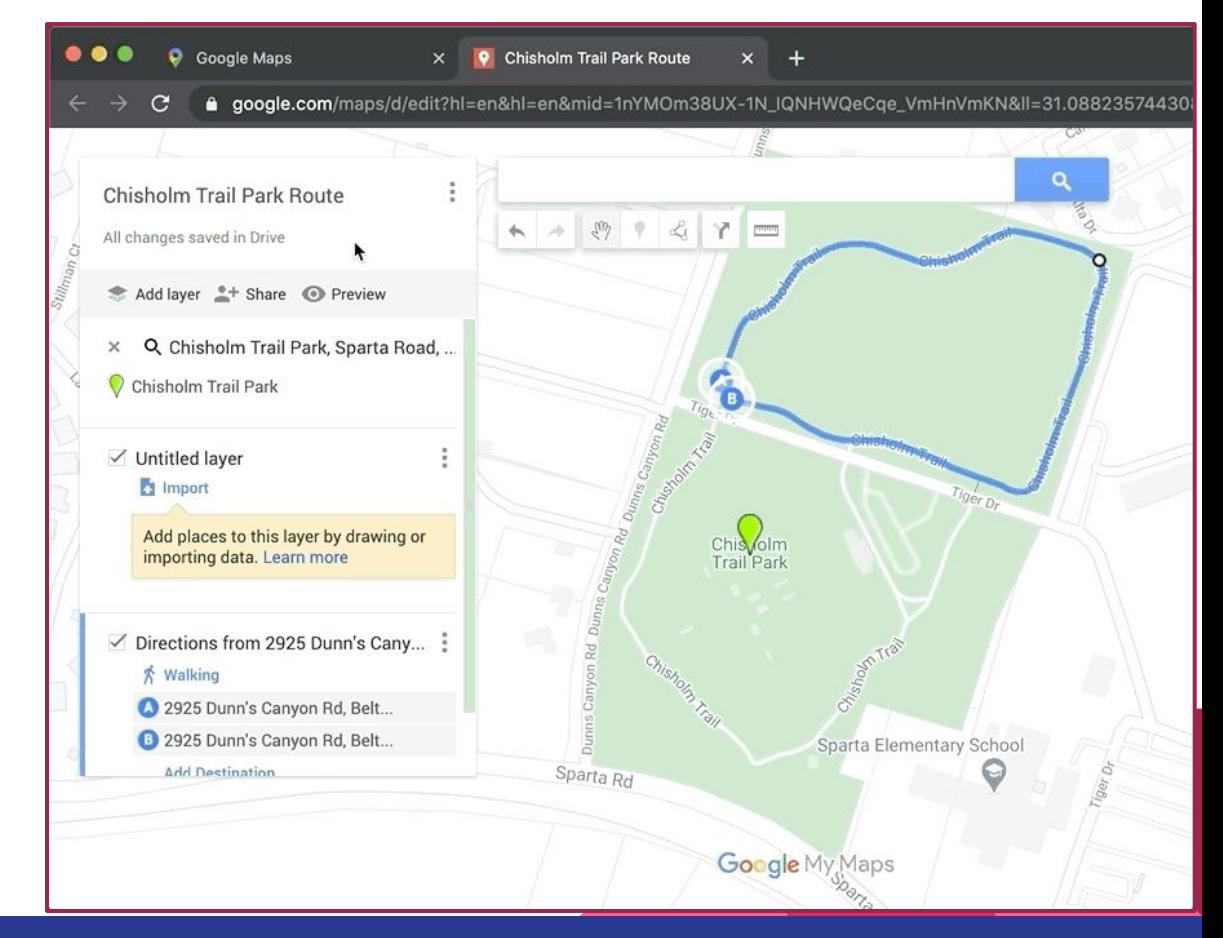

### **Step 5: Walk you route and take a photo to show when a new habitat starts.**

A. File names for your photos need to be saved as "Section A - ((habitat name))"

For example:

Section A - Creekside

Section B - Roadside

Section C - Bridge

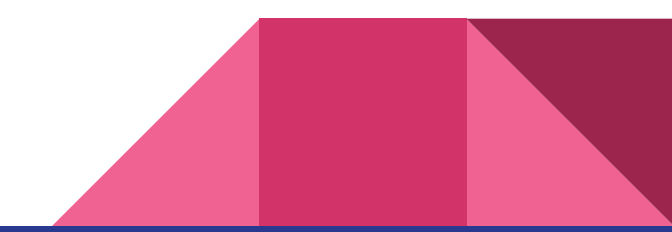

#### **Step 6: Fill out this form to submit your new route.**

## **[New Route Information](https://forms.gle/U8egdMVJtR3MLJpk7)**

● Once we have all the required information, the Director will enter your data into Pollardbase and let you know when it ready for you to enter your data.

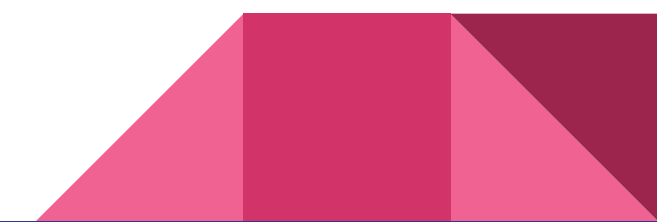

**Please let us know if you have trouble creating your route in Google Maps by sending an email to [butterflymonitorstx@gmail.com](mailto:butterflymontorstx@gmail.com) with the subject "Route Support".** 

**We will get back to you as soon as we can with next steps.**

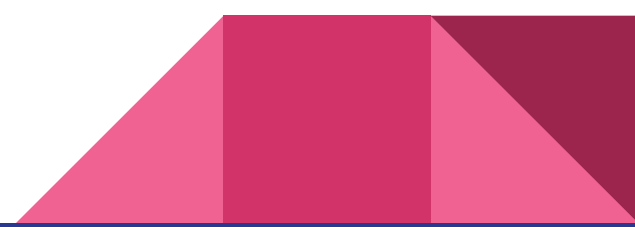